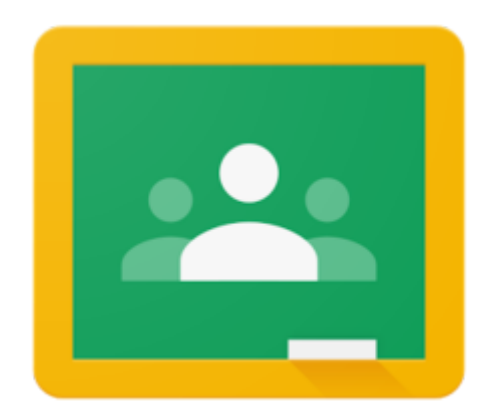

Jak korzystać z Classroom (i nie zwariować)

- 1. Z Classroom możesz korzystać na komputerze lub urządzeniu mobilnym (telefon/ tablet). Jeśli chcesz używać modułu na urządzeniu mobilnym, musisz zainstalować aplikację Classroom.
- 2. Do Classroom możesz się zalogować na stronie https://classroom.google.com lub wejść przez swoje konto GSuite. Najlepiej skorzystać z tej drugiej opcji. Jeśli zalogujesz się do swojego skrzynki pocztowej Gmail, od razu zobaczysz, w których zajęciach coś się dzieje. Pamiętaj, za każdym razem, gdy nauczyciel coś opublikuje, zada lub zwróci twoją pracę, otrzymujesz powiadomienie.
- 3. Nie zapominaj, że po odrobieniu zadań, które trzeba zwrócić, musisz kliknąć przycisk ODDAJ.
- 4. Pamiętaj, żeby siedząc przy komputerze, przestrzegać zasad pracy, które znasz z lekcji informatyki. Dla przypomnienia dwie - zachowaj odpowiednią odległość od ekranu (50-60 cm) i rób przerwy podczas dłuższej pracy. Pamiętaj też, żeby w czasie pracy od czasu do czasu odwrócić wzrok od ekranu i na chwilę popatrzeć gdzieś daleko. Taka chwila to około 20 sekund - twoje oczy będą ci wdzięczne!

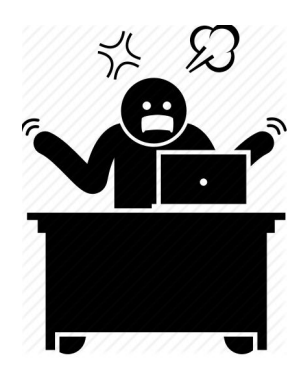